## Respondus Convert from Blackboard to Word

- 1. Open **Respondus**.
	- This can be used to make a publisher's test bank, import it into Blackboard, and then back to Word to add feedback or editing.
- 2. Open the **Retrieval & Reports** tab.

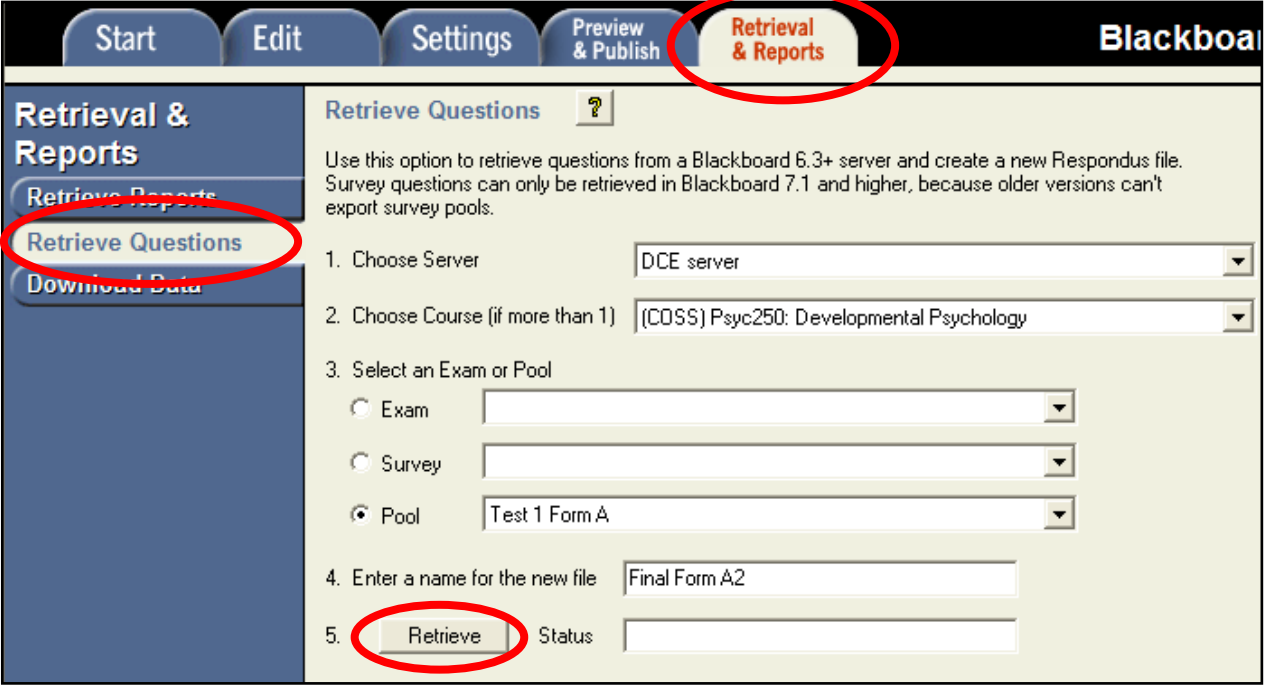

- 3. Click **Retrieve Questions**.
- 4. Fill in the blanks using the arrow and type a unique name.
- 5. Click **Retrieve**.
- 6. Close the **File Saved** window.
- 7. Click on the **Preview & Publish** tab.

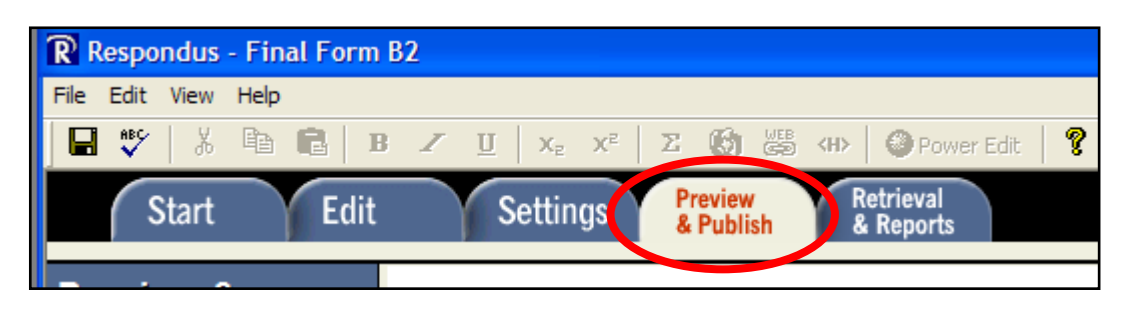

## 8. Click **Print Options**.

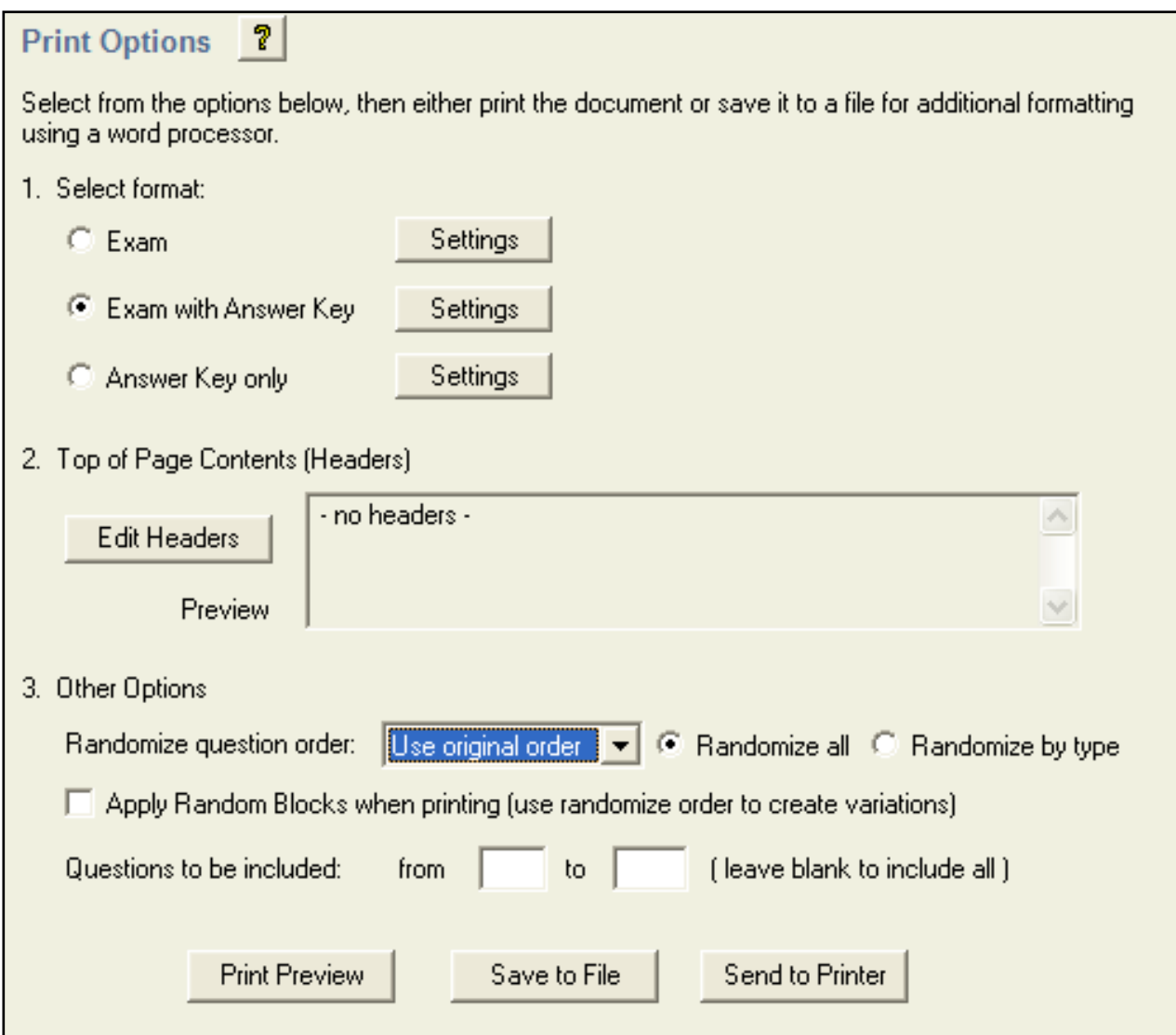

- 9. Choose **Select Format: Exam with Answer Key** (for this answer format: \*a. correct answer.)
	- Leave **Top of Page Contents (Headers)** and **Other Options** as shown.
- 2. Click **Save to File**.
- 3. Choose a file name.